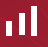

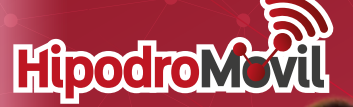

 $\Box$ 

ebenn<sup>27</sup>

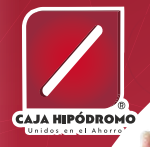

# *MANUAL DE USUARIO*

/Caja Hipodromo Autorizada ◙ ö aiahipodromo.com.mx

CUIENTA

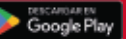

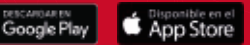

Pasos a Seguir para usar tu App Registrarse por primera vez:

**Paso 1:** Ingresa al canal y permite recabar la geolocalización, de lo contrario no podrás acceder al servicio de HipodroMóvil. Este permiso se solicitará siempre que cambies de dispositivo o cuando no se tenga habilitado el permiso para compartir ubicación.

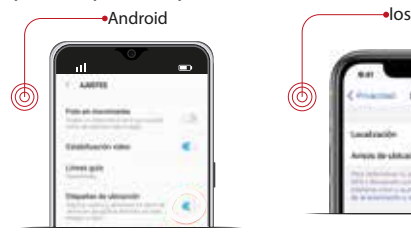

. H

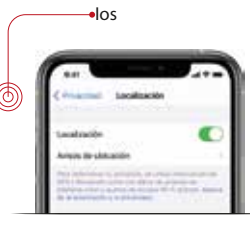

**49**

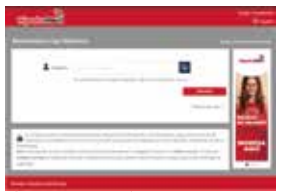

**Paso 2: → Paso 3: → Paso 3: → Paso 3: → Paso 3: → Paso 3: → Paso 3: → Paso 3: → Paso 3: → Paso 3: → Paso 3: → Paso 3: → Paso 3: → Paso 3: → Paso 3: → Paso 3: → Paso 3: → Paso 3: → Paso 3: → Paso 3: → Paso 3: → Paso 3: → P** Da click en Regístrese aquí.

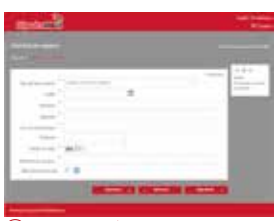

#### **Paso 4**:

Completa los datos del formulario, es indispensable proporcionar tu número de clave **CURP.** 

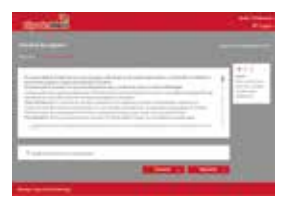

Acepta los términos y condiciones;

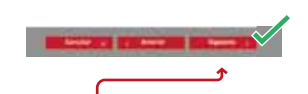

**Paso 5:** Confirma la solicitud de registro. Te notificará si la solicitud fue registrada con éxito.

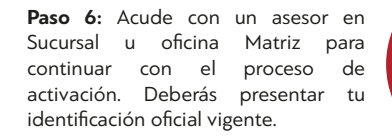

. ı I

#### **Ingresar por primera vez:**

**Paso 1:** Después del registro, recibirás un correo electrónico de Caja Hipódromo, haz click en el botón **Establecer Contraseña.**

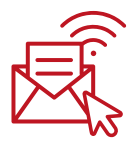

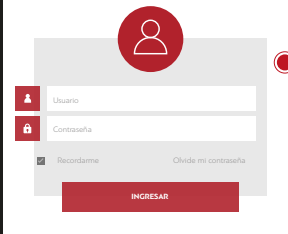

**Paso 2**: Crea tu contraseña siguiendo los parámetros de seguridad.

Paso 3: Ingresa a la App con tu usuario y contraseña. Elige una imagen de las que se te muestran, ésta la visualizarás en cada inicio de sesión para confirmar que se trata de tu cuenta. Da click en confirmar.

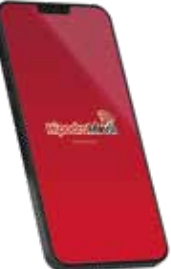

**¡No compartas tus datos de acceso: usuario y contraseña!**

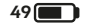

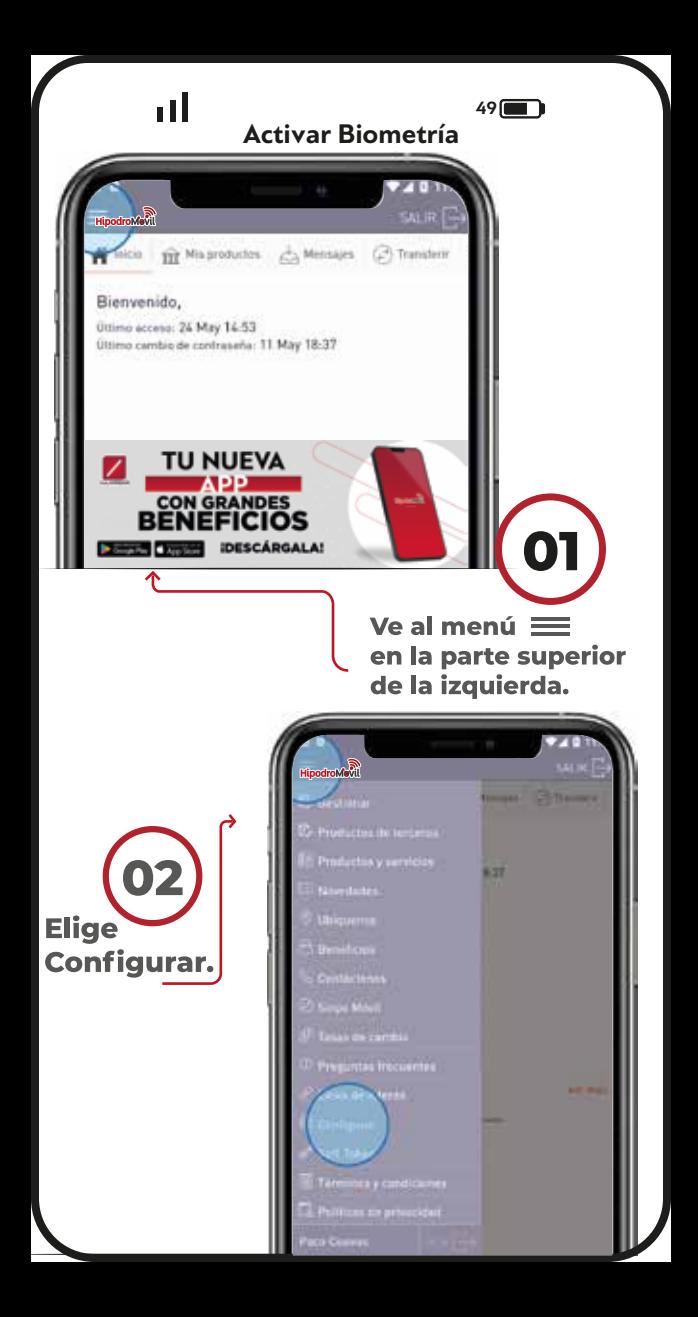

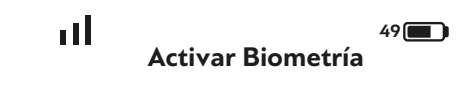

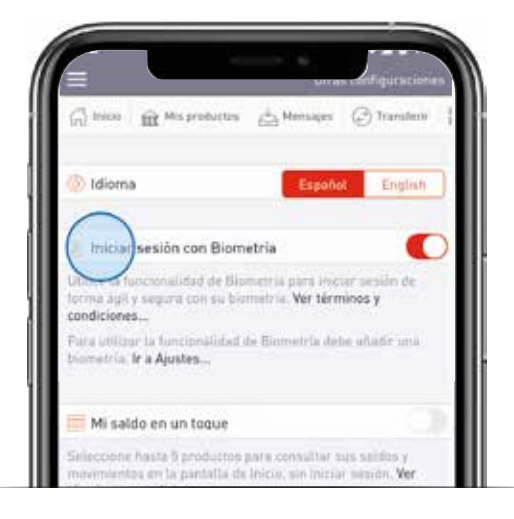

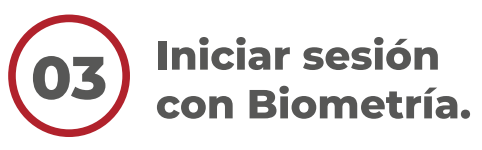

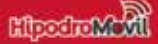

### Transferir

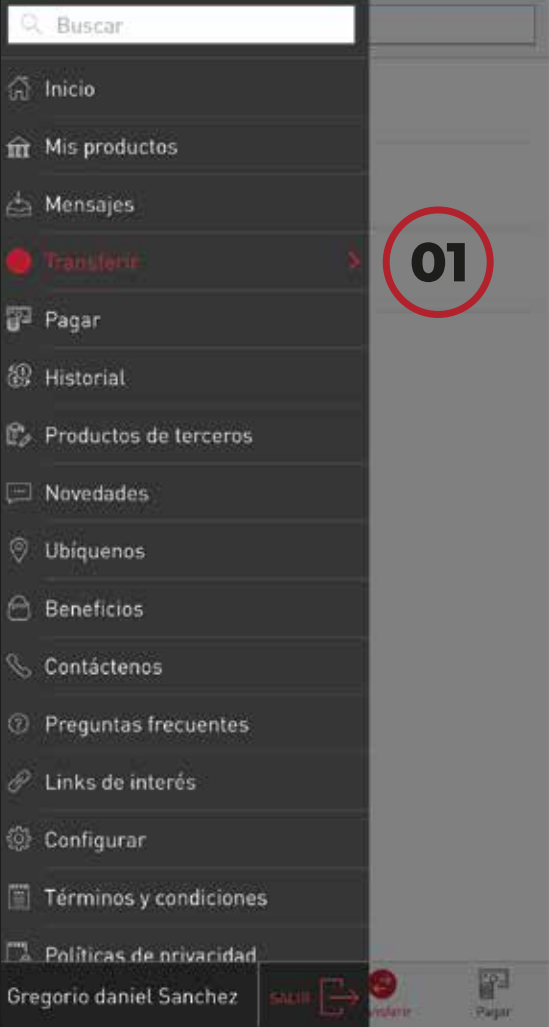

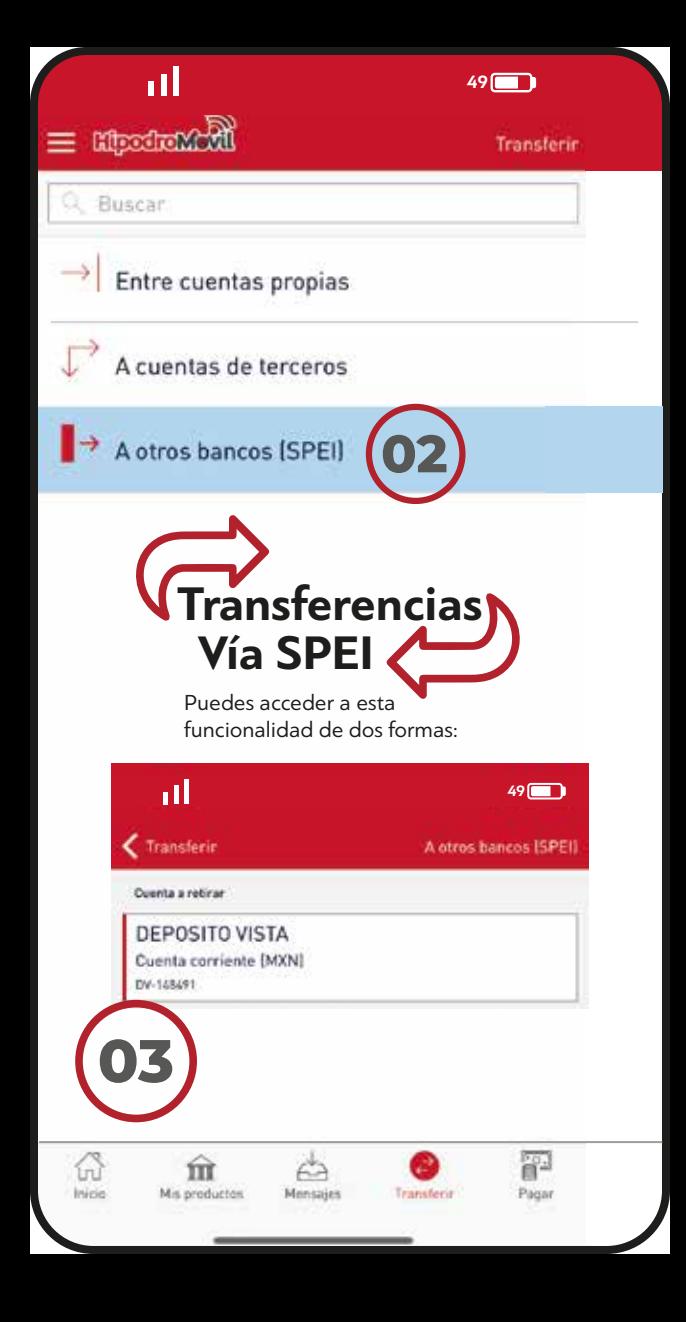

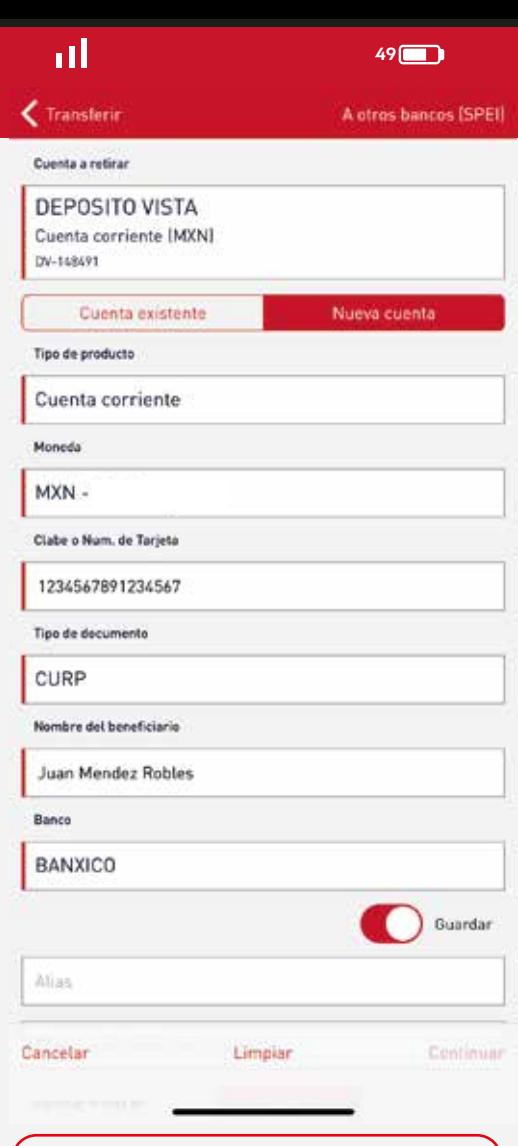

Llena los campos solícitados y selecciona guardar.

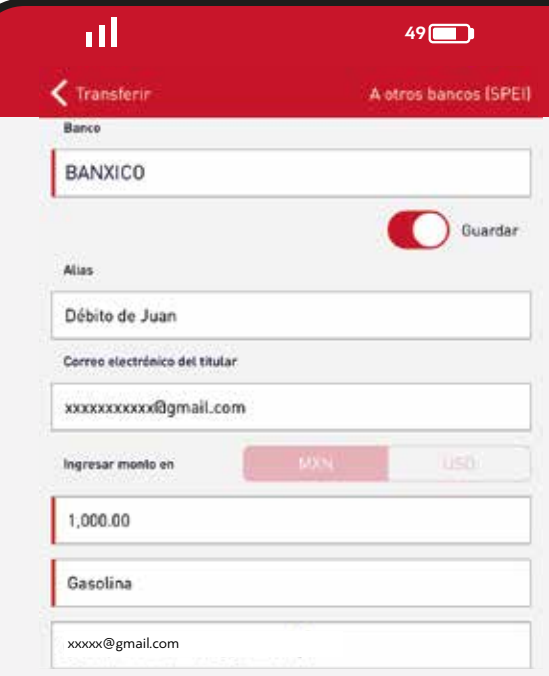

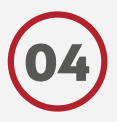

O4 Selecciona el banco y<br>O4 guarda los datos para futuras trasferencias

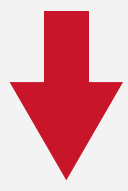

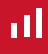

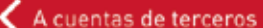

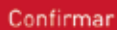

### Cuenta a retirar

**DEPOSITO VISTA** 

Cuenta corriente (MXN)

DV-

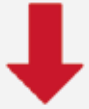

## Monto MXN 2.000,00

 $49$ 

### Cuenta a depositar

Xxxxxxx Xxxxx Xxxxx Cuenta corriente (MXN)

Dv-

Concepto

Ahono

e-mail para confirmación

**XXXXXXXXXXX** 

dgmail.com

Comisión

**MXN 0.00** 

Cancelar

Confirmar

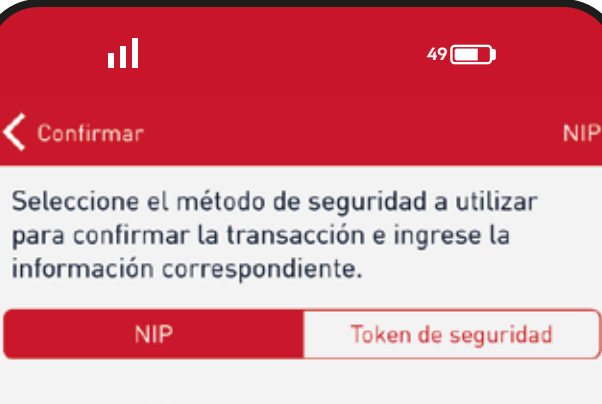

### Ingrese su NIP

**NIP** 

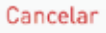

Continuar

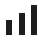

### **Registrar cuentas de otros Socios:**

**Paso 1:** En el Menú **ela** elige Productos de terceros, Cuentas de terceros y da click en Nueva

**Paso 2:** Elige el tipo de producto que requieras. Aquellos que no correspondan a Préstamo o Ahorro, serán Cuenta corriente.

**Paso 3:** En Número de Producto, coloca el código de la cuenta a la que se depositará:

AHO (Ahorro Hipódromo y Ahorro Menores) DV (Deposito a la vista) NV (NaviAhorro) DBT (Debi-Hipódromo) PRES (Préstamo)

#### CÓDIGO-**NÚMERO DE SOCIO**- **NÚMERO DE SOLICITUD**

**Ejemplo de depósito al ahorro:** AHO**-XXXXX**

**Ejemplo de pago de préstamo:** PRES-XXXXX-XXXXXXX

**49**

**Ejemplo de depósito al NaviAhorro**

### NV-**NÚMERO DE SOCIO**- **NÚMERO DE SOLICITUD**

**Paso 4:** Da click en Buscar y verifica el nombre del Socio y su correo electrónico.

**Paso 5:** Revisa que la información sea correcta y confirma.

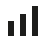

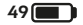

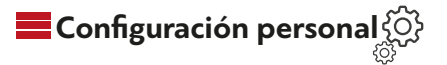

Por tu seguridad, cambia periódicamente la contraseña, NIP y otros controles de seguridad:

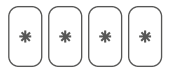

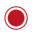

**Paso 1:**En el Menú elige Configurar, seleccionar la opción deseada

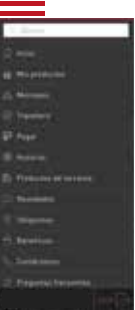

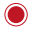

**Paso 2:** Introduzca el dato actual a modificar y el nuevo.

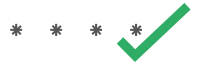

**Paso 3:** Confirma el cambio, se enviará una notificación por correo electrónico del cambio realizado.

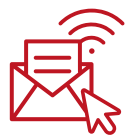

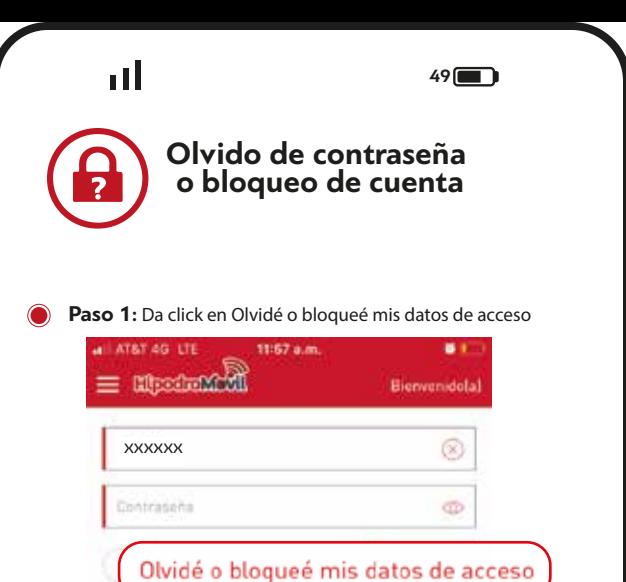

**Paso 2:** Introduce el correo electrónico que registraste en la plataforma.

¿Usuario nuevo? Registrese agor

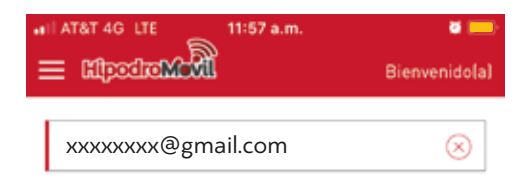

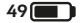

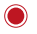

. ı I

Paso 3: Recibirás un correo electrónico para continuar con el desbloqueo. Revisa en "Bandeja de Entrada", "No deseado" o "SPAM". Da click en Para cambiar su contraseña, haga Clic AQUÍ.

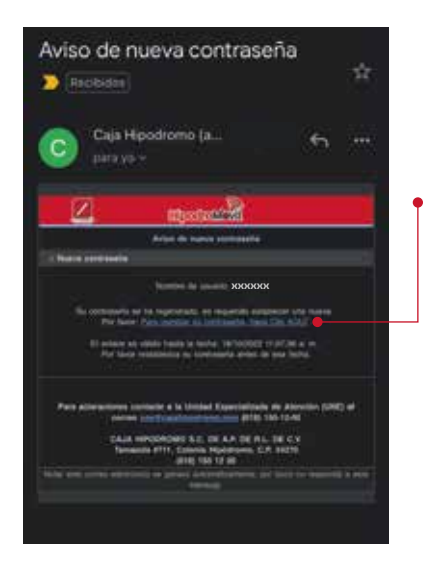

**Paso 4:** Deberás cambiar la contraseña siguiendo los parámetros de seguridad: contar con mínimo 8 dígitos, incluir mayúsculas y minúsculas, al menos un número y no haber ingresado la misma contraseña con anterioridad.

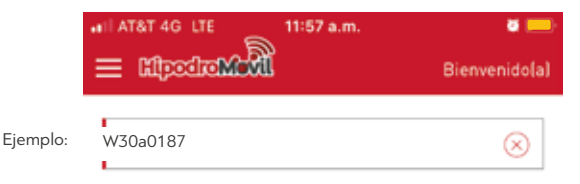

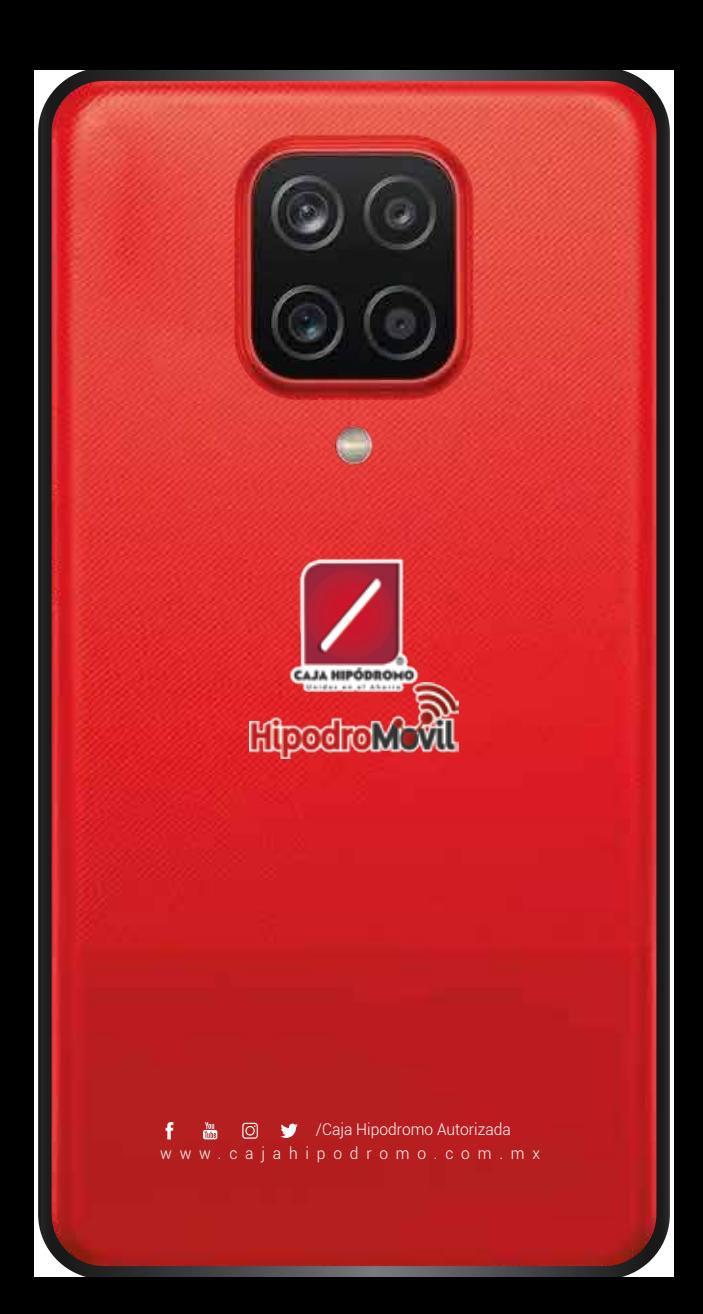